# **Monotech PCs**  $\frac{1}{2}$  v2.0

MicroATX 'Turbo XT' Motherboard

## User Manual

Revised edition (May 2020)

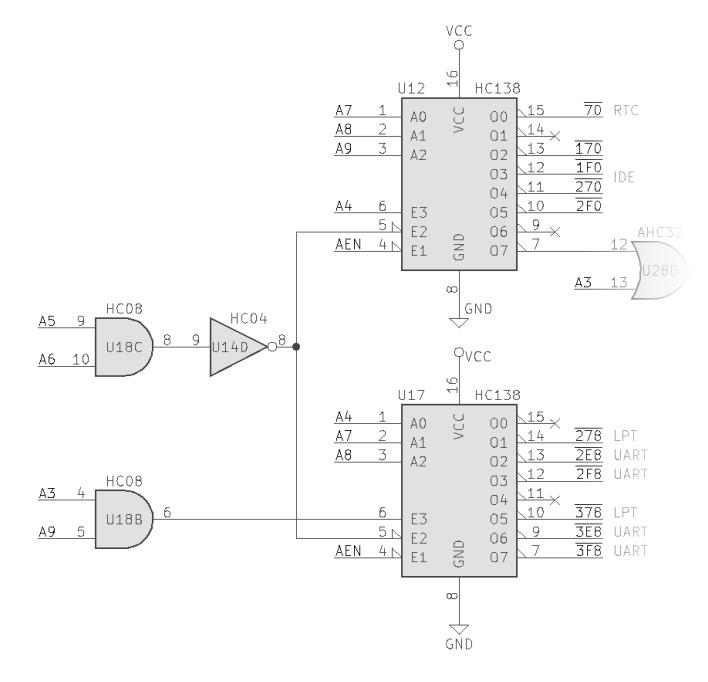

Information in this manual applies to the NuXT v2.0. A lot of it will be incorrect for the older NuXTs.

The CPU section of the NuXT v2.0 schematic, and the System BIOS, are based on open-source projects by Sergey Kiselev. I highly recommend checking out his projects at www.malinov.com.

The XT-IDE section of the schematic is based on the XT-IDE Rev2, created by VCfed forum members: vcfed.org/forum/showthread.php?29202-XTIDE-Rev2

The schematic of the NuXT v2.0 is open-source. The source files are at github.com/monotech/NuXTv2

#### Terminology:

- **ROM** Read-only memory: Includes System BIOS and Option ROMs. Also known as firmware.
- **RAM** Random-access memory: Temporary storage of running program data.
- **Memory** Often refers to RAM, but can also refer to ROM.
- **Memory address** the location of some RAM or ROM in the 1MiB memory address space.
- **System ROM**  Located in Upper Memory, the System ROM contains the System BIOS, and optionally, some Option ROMs
- **System BIOS** The first program that the CPU runs. Initializes the system and boots an OS.
- **Option ROM** Also known as 'Boot ROM' or 'BIOS Extension'. This is a program stored in ROM that adds more BIOS functions, before the OS loads, allowing extended hardware support.
- **Conventional Memory** RAM located between 0K and 640K. Usable by DOS and all software.
- **Upper Memory** RAM or ROM located between 640K and 1024K.
- **High Memory** RAM above 1024K. Not supported by NuXT; 286 and higher PCs only.
- **UMBs** Upper memory blocks: RAM that has been placed within upper memory, which can be used by drivers, TSRs, and DOS itself.
- **Hardware resource** I/O and Memory addresses, and IRQ and DMA channels are all hardware resources. If multiple devices share one, it can cause a *resource conflict* and malfunction.

# Contents

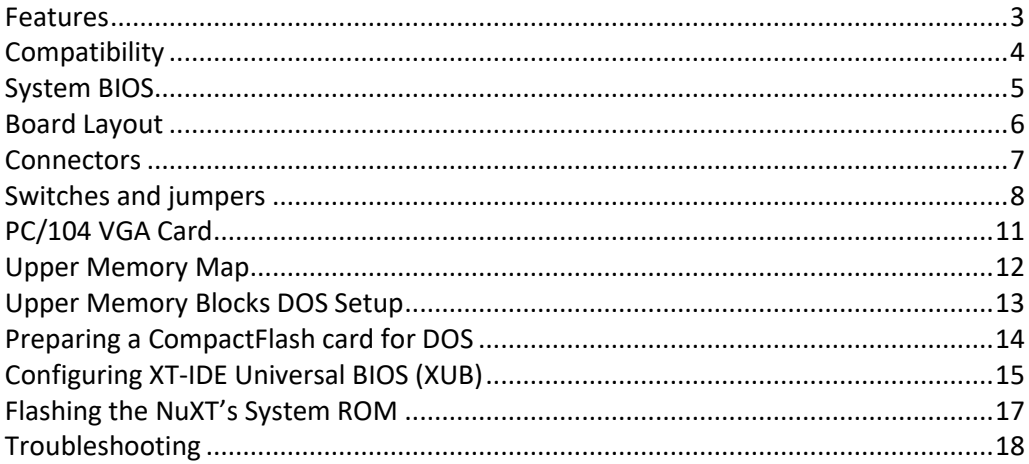

# <span id="page-2-0"></span>Features

- IBM PC/XT Compatible Motherboard
- MicroATX form factor, 244 x 173 mm
- Switchable 4.77MHz, 7.16MHz, and 9.55MHz CPU clock
- Up to 640K Conventional Memory (optionally just 512K)
- Up to 192K Upper Memory Blocks (only with 640K option)
- Dual 64K System ROM switchable with DIP switch, and writeable
	- o System BIOS is Sergey Kiselev's 8088\_BIOS
	- o Up to 32K usable as Option ROM space. XT-IDE BIOS uses some of this
- Onboard peripherals:
	- o Advanced floppy controller
		- Supports most floppy drives, including HD and ED
		- Supports single-density (FM) disks
	- o RS-232 serial port
		- Via a 16550 UART with FIFO buffer
		- Selectable I/O address and IRO
	- o Parallel port
		- Bidirectional type
		- Selectable I/O address and IRO
	- o IDE interface
		- Implemented as XT-IDE Rev2 located at I/O address 170h
		- Connected to onboard CompactFlash slot, and IDE interface
		- Onboard CompactFlash slot can be Master or Slave
	- o Real-time clock
		- Uses CR2032 3V cell
		- Just for keeping date and time. SRAM isn't used.
		- Located at I/O address 70h
- PS/2 Keyboard Port
	- o Implemented with AT to XT keyboard converter in a microcontroller
	- o Can be jumpered for XT protocol, bypassing the AT to XT converter
- PS/2 Mouse Port
	- o Implemented with PS/2 Mouse to Serial Mouse converter in a microcontroller
	- o Connected to a second onboard UART, with selectable I/O address and IRQ
- ATX power input
	- o -5V rail is generated onboard for ISA slots
	- o 20-pin connector. 24-pin connectors will fit too
- Four 8-bit ISA Slots
	- o Three of the four slots can physically fit 16-bit cards or 8-bit with overhang
- PC/104 Platform
	- o Supports PC/104 cards that are 8-bit bus compatible
	- o Generally used for adding an onboard VGA card
	- o VGA port in I/O area connects to a female header near the PC/104 platform

# <span id="page-3-0"></span>**Compatibility**

- CPU: **8088, NEC V20, or compatible**
	- o Must be at least 10MHz rated. Set the CPU speed lower in the System BIOS if it isn't.
	- o 8088 provides greater replication of original IBM PC, due to identical speed.
	- o NEC V20 provides up to ~20% more performance, and 80186 instructions.
- FPU: Intel **8087**
	- o Optional. Only used by applications specifically programmed for it.
	- o Must be at least 10MHz rated. Set the CPU speed lower in the System BIOS if it isn't.

#### • RAM: **512K\*8 SRAM (DIP-32)**

- o Some compatible chips are: AS6C4008, HM628512, KM684000, BS62LV4006
- o One chip for 512K conventional
- o Two chips required for 640K conventional + UMB RAM
- o Removing RAM **and** disabling via DIP switch, allows using ISA card for RAM instead
- System ROM: **SST39SF010A** 128K Flash ROM
	- o First half: XT-IDE Universal BIOS at the start, configured for XT-IDE Rev2 (186+) at 170h, 8088 BIOS at the end. Second half: Same as first half, but XT-IDE BIOS is 8088+ version, to support 8088 CPUs.
	- $\circ$  As of 8088 BIOS 0.9.8, all settings are saved in the System ROM chip itself. The RTC SRAM isn't used for BIOS settings.
	- o BIOS updates: github.com/monotech/NuXTv2/Utils/BIOS
- AT to XT keyboard converter: **PIC12F629 Microcontroller**
	- o Programmed with AT2XT firmware: vcfed.org/forum/showthread.php?26426
- PS/2 to Serial mouse converter: **ATTINY2313 Microcontroller**
	- o Programmed with PS/2>Serial Mouse firmware: github.com/matze79/PS2-Adapter
- Communications: **16C552**
	- o Contains two 16550 UARTs, and a bidirectional parallel port.
	- o One of the UARTs is connected directly to the PS/2 Mouse to Serial Converter microcontroller. The other is connected to a DE-9M serial port via an RS-232 transceiver.
- Floppy controller: **National Instruments PC8477\* or Intel 82077\***
	- o PC8477BV-1 is recommended.
	- $\circ$  If an Intel controller is used, a 4.7nF capacitor on the back must be installed.
	- $\circ$  The System BIOS supports booting from floppy disks. The correct drive type must be selected in the BIOS Setup. Supports booting from 360K, 720K, 1.2M, 1.44M, 2.88M.
- Real-time clock battery: **3V CR2032 Lithium** Primary cell. Positive side facing up.
	- o Can be omitted. RTC will not function if so.
- Power supply: **ATX**
	- o Minimal power is needed for the NuXT. Any ATX PSU is enough.
	- o Only the 5V rail is required for minimal operation.
	- $\circ$  +12V and -12V rails are required for the RS-232 serial port and many ISA cards.
	- $\circ$  -5V rail is never used. This is generated onboard for ISA cards if -12V is present.

# <span id="page-4-0"></span>System BIOS

The NuXT uses Sergey Kiselev's 8088\_BIOS. This is IBM PC/XT compatible, with some handy features.

To enter the BIOS Setup, press **F1** then **Esc** during the RAM test or Video BIOS splash.

- 'H' See all available commands
- 'R' Return to the main menu
- 'C' Set startup CPU speed
	- $O_4 4.77MHz$
	- $O = 7 7.16$ MHz
	- $O = 9 9.55$ MHz
- 'F' Change first floppy drive type
	- $O None$
	- $\sim 1 360K$  5  $\frac{1}{2}$
	- $O$  2 1.2M 5  $\frac{1}{4}$
	- $0$  3 720K 3 1/2"
	- $0.4 1.44M.3$  %"
	- $0 \quad 6 2.88M \cdot 3 \frac{1}{2}$
- 'G' Change second floppy drive type
	- o As above
- 'E' Enable/Disable Option ROMs stored in the System ROM chip
	- o Use this to disable XT-IDE BIOS if you aren't using the onboard IDE, or wish to boot the system from an ISA card's Option ROM instead
- $\bullet$  'D' Set the RTC's date. 'T' Set the RTC's time.
	- o Can be done from DOS too with 'DATE' and 'TIME' commands
- 'P' Display current settings on screen
- 'W' Write current settings to ROM
	- o BIOS settings are saved in the System ROM. No battery is needed.
- $\bullet$  'Q' Exit without saving changes

At any time while in DOS, you may switch CPU speeds with a hotkey. This works in some applications, but not others. It always works at the DOS prompt.

4.77MHz: Ctrl, Alt, Numpad – 7.16MHz: Ctrl, Alt, Numpad \* 9.55MHz: Ctrl, Alt, Numpad +

# <span id="page-5-0"></span>Board Layout

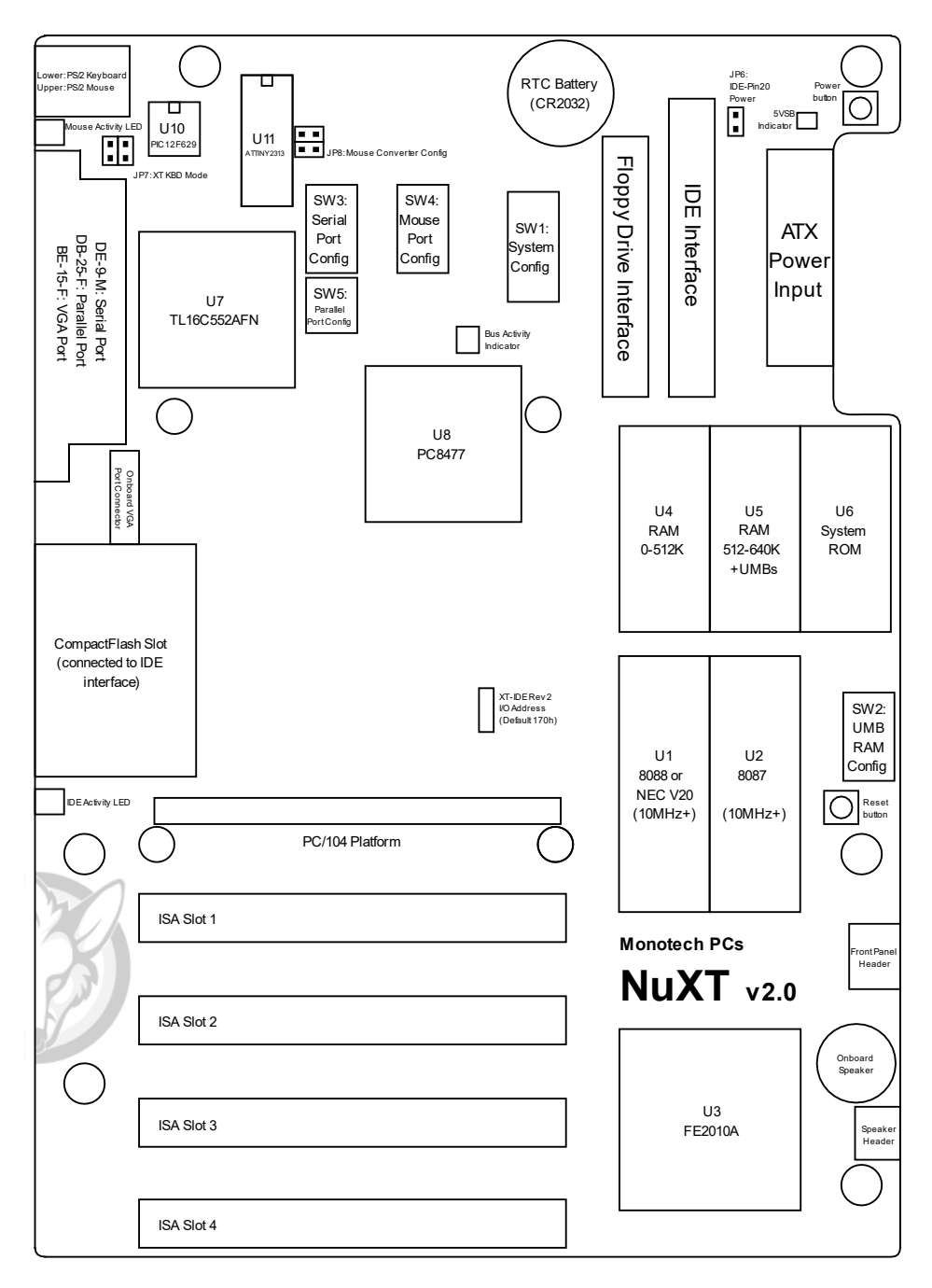

# <span id="page-6-0"></span>Connectors

### Front panel header: Speaker header:

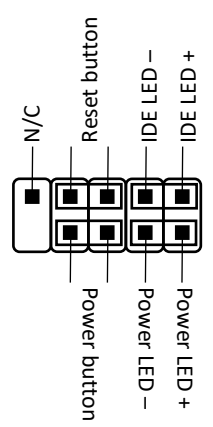

Jumper pins 1 and 2 to enable the onboard speaker. Otherwise, connect a speaker to pins 1 and 4.

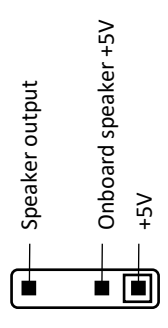

#### Onboard VGA header:

This connects directly to the onboard VGA port in the I/O area. It is meant for PC/104 VGA cards to connect to.

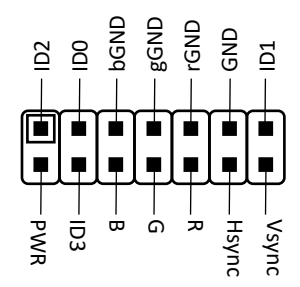

#### <span id="page-7-0"></span>SW1: System Config – Default: 1, 2, 4, 6, 7, 8 ON

Switches 1 and 2 set the video card type.

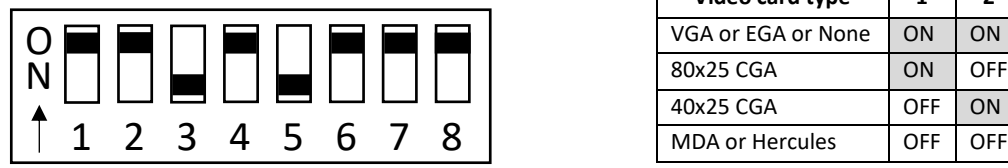

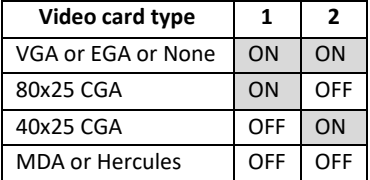

- 3. Enable keyboard E0 scancode passthrough for the AT to XT keyboard converter.
- 4. Enable onboard RAM.
	- You must remove both RAM chips (U4 & U5) if you disable this.
- 5. Use secondary System ROM.
	- When switched ON, this will use the second half of the 128K ROM chip as the System ROM instead of the first half.
	- By default, the second half is the same as the first half, except it contains an 8088 compatible version of XT-IDE BIOS, which is slower, but doesn't require a NEC V20.
- 6. Enable onboard floppy controller.
	- Switch off if using any floppy controller card.
- 7. Enable onboard IDE interface.
	- Switch off if another device needs to use I/O address 170h.
- 8. Set the onboard CompactFlash slot as Master.
	- Switch off if using an IDE hard drive as Master, connected to the IDE interface.
	- It is recommended to leave this ON, and set your IDE hard drive as Slave, as CF cards are more likely to have issues with being Slave.

#### SW2: Upper Memory Blocks Config – Default: all OFF

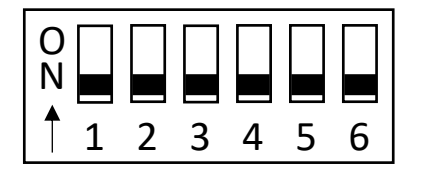

- 1. C0000-C8000 (768-800K) 2. C8000-D0000 (800-832K) 3. D0000-D8000 (832-864K)
	- 4. D8000-E0000 (864-896K)
	- 5. E0000-E8000 (896-928K)
	- 6. E8000-F0000 (928-960K)

These switches put 32K blocks of usable RAM into Upper Memory. There must not be any Option ROMs or ISA card RAM at the selected locations, or you'll get malfunctions or inability to boot. This UMB RAM can be used for TSRs, Drivers, and DOS itself, to free up conventional memory. More on that on pages 12 and 13.

Leave all switches OFF if you don't have RAM chips in both U4 and U5 sockets.

#### SW3 and SW4: UART Config – Default: COM1 and COM2

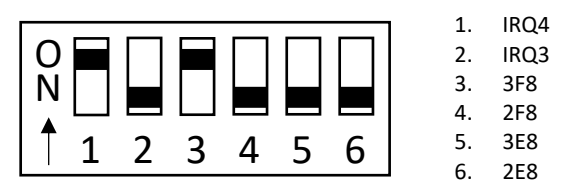

These switches set the I/O address and IRQ channel of the two onboard UARTs.

One of these UARTs is connected to the PS/2 to Serial Mouse converter, and the other connected to the DE-9M serial port in the I/O area, via an RS-232 transceiver.

To disable the RS-232 Serial Port, set all switches on SW3 to OFF.

To disable the PS/2 Mouse Port, set all switches on SW4 to OFF.

By default, the RS-232 Serial Port (SW3) is set to COM1, and the PS/2 Mouse Port (SW4) is set to COM2.

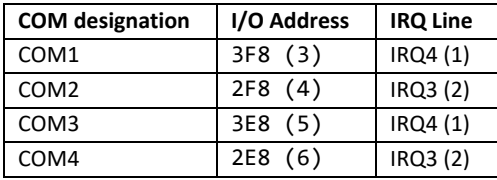

#### SW5: Parallel Port Config – Default: LPT1

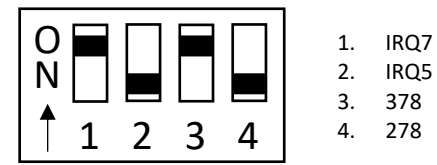

This switch block sets the I/O address and IRQ channel of the onboard bidirectional parallel port.

To disable the Parallel Port, set all switches on SW5 to OFF.

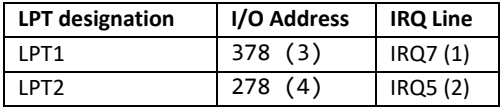

If you install an MDA card, or any other card with a parallel port at I/O address 3BC, it will become LPT1, and the above LPT designations will be incremented by 1.

#### JP6: IDE Pin20 Power – Default: no jumper

This jumper puts 5V on pin 20 of the IDE interface. This is useful for powering some DoMs and CF adapters.

This is powered through a 1A resettable fuse.

#### JP7: Keyboard type – Default: no jumpers

This jumper block sets what type of keyboard is connected.

If a PS/2 or AT keyboard is connected, there must be no jumpers here, and U10 (PIC12F629 with AT2XT firmware) must be present.

If an XT keyboard is connected, you must remove U10 (store it safely), and put two jumpers vertically on JP7, as shown.

To connect keyboards with DIN-5 connectors (XT or AT), you must use a passive AT to PS/2 adapter.

#### JP8: Mouse converter config – Default: no jumpers

This jumper block pulls pins low on the ATTINY2313 microcontroller. This can alter how the PS/2 to Serial Mouse Converter firmware behaves.

The jumpers are connected horizontally. The top jumper ties pin 16 low, and the bottom jumper ties pin 15 low.

This jumper block is not populated on the board by default, as the settings they affect, are able to be changed via software methods. It is intended for tinkerers writing custom firmwares.

#### IDE Address solder-jumper – Default: hard-wired to 170h

This is a solder jumper that sets the I/O address of the onboard XT-IDE circuit, connected to the IDE interface and CompactFlash slot.

It is hard-wired to 170h by a copper trace. If you wish to change to one of the other addresses (1F0h, 270h, 2F0h), you must cut that trace, and solder the new jumper.

This is only present for serious hackers that really need to change this. Leave it be if you are unsure what you're doing. It doesn't need to be changed in 99.99% of scenarios.

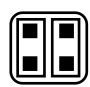

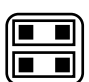

# <span id="page-10-0"></span>PC/104 VGA Card

An optional accessory to the NuXT v2.0 is the 8088-compatible PC/104 VGA card.

This is mounted to the PC/104 platform and provides VGA output on the onboard VGA connector in the I/O area.

#### Compatibility notes:

- Video RAM: Two or four **256Kx4bit 70ns** DRAM ICs
	- Two ICs, in the sockets closest to the Trident chip, for 256K. All four ICs for 512K.
	- o Examples of compatible DRAMs are: TC514256AP-70, MT4C4256-7, MCM514256AP70, MB81C4256A-70P.
- Video BIOS: **27C256**
	- o Programmed with TVGA9000i BIOS D4.01E.
- The Trident TVGA9000i SVGA chip supports standard VGA modes, plus SVGA modes, as well as MDA, CGA, Hercules, EGA. Some modes require specific support for the chip, such as a driver. Compatibility won't be perfect for all modes.

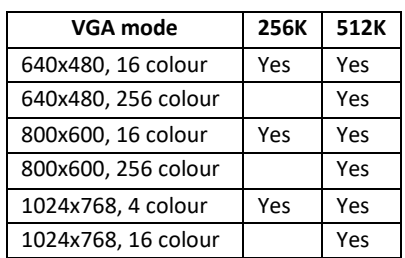

o Some SVGA modes require 512K VRAM:

- o You can get a 1024x768 16 colour driver for Windows 3.0, which works on 8088. This is cool but it's very slow. Running Windows 3.0 on the NuXT is already a novelty enough at standard VGA resolution.
- o The standard VGA driver in Windows 3.0 requires a NEC V20. If you wish to use an 8088 with Windows 3.0, you need a modified driver: github.com/monotech/NuXTv2

#### PC/104 VGA Card DIP Switch

1: Enable the card. Disable this if using an ISA video card. Easier than removing the whole PC/104 card.

2: Enable if your VGA monitor only accepts signals with H-sync < 48.7kHz. This is only useful for old monitors.

# <span id="page-11-0"></span>Upper Memory Map

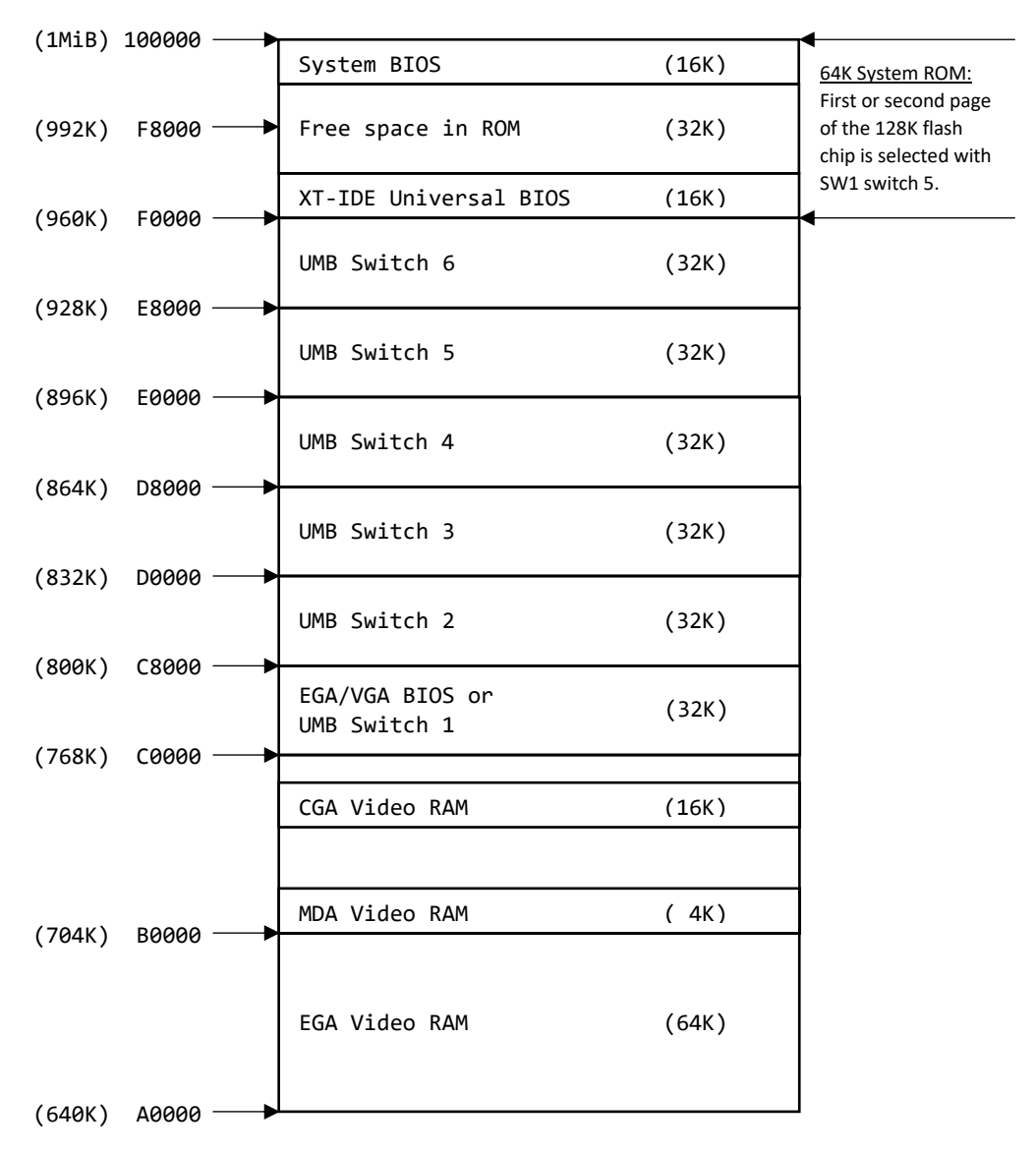

If enabled in the BIOS config, the 8088\_BIOS scans for Option ROMs from C0000 (768K) to F8000 (992K), so the first half of the 64K System ROM can be used for Option ROMs. They must start at 4K boundaries.

By default, XT-IDE Universal BIOS is located here (along with some more free space) and configured for an XT-IDE Rev2 circuit at I/O address 170h.

# <span id="page-12-0"></span>Upper Memory Blocks DOS Setup

To use the upper memory blocks in DOS, you need a driver. USE!UMBS 2.20 is the recommended driver, along with DOSMAX to move DOS to upper memory. This configuration should leave you with only 10K Conventional Memory used. DOS 5.0 or later is required.

Ensure there are no other cards that use the upper memory ranges that you've enabled as RAM on the SW2 DIP switch.

Examples of cards that would conflict with some of the SW2 switches:

- EMS memory cards. These usually have a 64K block of upper memory used as their window.
- Ethernet cards. Some Ethernet cards are memory-mapped. Check the Ethernet card configuration.
- Cards with Option ROMs. Some examples:
	- o Hard Drive controllers
	- o HD floppy controllers
	- o Ethernet card Boot ROMs
	- o EGA and VGA cards, including the optional PC/104 VGA card

For a graphical representation of the upper memory area, see the NuXT Upper Memory chart to the left. This is also on the back of the motherboard itself.

To add the USE!UMBS 2.20 driver to your CONFIG.SYS, add the following two lines to the start of the file, after any FILES or BUFFERS lines: (Find USE!UMBS 2.20 at github.com/monotech/NuXTv2)

```
DOS=UMB
DEVICE=C:\UTILS\USE!UMBS\USE!UMBS.SYS C800-F000
```
- "C800-F000" specifies the range of upper memory that can be used as RAM (take a zero off the end). Ensure this matches what you have SW2 set to.
- C800-F000 matches switches 2 through 6 being ON.
- If switch 3 through 5 was ON instead, it would be D000-E800. Refer to the chart on the left.

Then add DOSMAX to your CONFIG.SYS to move DOS into upper memory. Add the following line right after USE!UMBS.SYS: (This assumes you have all the DOSMAX files copied to C:\UTILS\DOSMAX)

DEVICE=C:\UTILS\DOSMAX\DOSMAX.EXE /R+ /N+ /P-

And the following line at the end of CONFIG.SYS:

SHELL=C:\UTILS\DOSMAX\SHELLMAX.COM C:\COMMAND.COM C:\ /E:256 /P

<span id="page-13-0"></span>This guide applies to any DOS PC, not just the NuXT.

You will need:

- A modern PC, with software that can wipe a drive by filling it with zeroes
- A USB card reader with a CompactFlash card slot
- An MS-DOS 6.22 floppy. Either the Boot Disk or Disk 1.
- (optional) A DOS 3.x floppy if you wish to use DOS 3.x. The MS-DOS 6.22 floppy is still needed.

#### To prepare a CF card for MS-DOS 6.22:

- 1. Wipe the CF card on a modern PC. Software such as a partition editor, or 'dd' under Linux/macOS, can do this. You want to write zeroes to the whole card. "Formatting" a card is not the same as wiping it, as the start of the card is not usually touched.
- 2. Put the CF card into the vintage PC, turn the PC on, and boot from a DOS 6.22 floppy.
- 3. Run **FDISK /MBR**
- 4. Run **FDISK** and create any partitions.
- 5. Reboot and boot from the same DOS floppy.
- 6. Run **FORMAT C: /S**
- 7. Done! The CF card is now bootable with minimal DOS 6.22. Feel free to install the rest of DOS or move the CF card to a modern PC to transfer software and games.

#### To prepare a CF card for DOS 3.x:

- 1. Wipe the CF card on a modern PC. Software such as a partition editor, or 'dd' under Linux/macOS, can do this. You want to write zeroes to the whole card. "Formatting" a card is not the same as wiping it, as the start of the card is not usually touched.
- 2. Put the CF card into the vintage PC, turn the PC on, and boot from a **DOS6.22 floppy**.
- 3. Run **FDISK /MBR**
- 4. Run **FDISK** and create one partition. 32MB max. 512MB max for MS-DOS 3.31.
- 5. Reboot and boot from a **DOS 3.x floppy**.
- 6. Run **FORMAT C: /S**
- 7. If you'd like more partitions, run DOS 3.x FDISK now to create them.
- 8. Done! The CF card is now bootable with minimal DOS 3.x. Feel free to install the rest of DOS or move the CF card to a modern PC to transfer software and games.

If you would like to back up or clone your kitted-out CF card to another of identical size, you can use software such as Win32DiskImager, or 'dd' in Linux/macOS. Rufus can also do the writing function.

# <span id="page-14-0"></span>Configuring XT-IDE Universal BIOS (XUB)

Most of this applies to XUB in general, not just on the NuXT.

XUB can be found at xtideuniversalbios.org/binaries

XUB is a hard disk Option ROM, that supports a wide range of HDD controllers and HDDs, including special modern 8-bit-bus-compatible controllers such as "XT-IDE" and "XT-CF".

**The NuXT has an XT-IDE Rev2** circuit for the IDE interface and CF slot, and uses XUB to detect and access the drive(s). XUB is located in the first half of the 64K System ROM image that is scanned by the System BIOS for Option ROMs. **The IDE I/O Address for the NuXT's onboard XT-IDE Rev2 is fixed at 170h** (unless you cut and change the solder-jumper).

You may wish to reconfigure XUB for the following reasons:

- Update to a newer version that may fix issues or increase compatibility.
- Change between the faster 186-compatible version, or the 8088-compatible version.
- Add more controllers for XUB to handle, such as ones on a card you add to the NuXT, including XT-IDE, XT-CF, and "16-bit ISA IDE in 8-bit mode" (supports CF cards only).

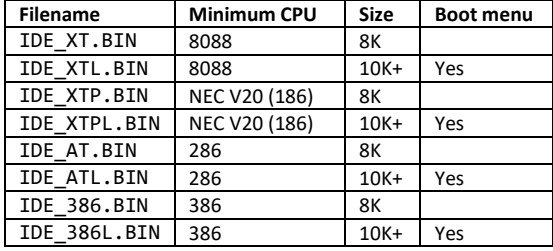

XUB releases have the following files:

XTIDECFG.COM – Configuration utility. Used to alter the XUB BIOS images, and to flash any image (not just XUB) to an EEPROM, in-system. Can be run in DOSBOX to alter the images on a modern PC, and then flash to EEPROM with a programmer.

The higher minimum CPU images will generally provide greater disk performance. The largest jump in performance is from the 8088 version to the NEC V20 version.

The regular 8K image will boot from the first hard drive unless you press 'A' to boot from the first floppy drive instead. This can be swapped.

The 10K+ ROM has a boot menu, which lets you choose from any drive to boot from. This may swap drive letters to please DOS, and isn't always hassle-free. Since the NuXT System ROM has 32K of free space for Option ROMs, you can freely use the 10K+ release here.

The higher CPU versions can work with even higher CPUs. For example, the V20-compatible version will work on a 286, and the 8088-compatible version will work with all CPUs.

When reconfiguring an XT-IDE or XT-CF card, use the following table to determine action:

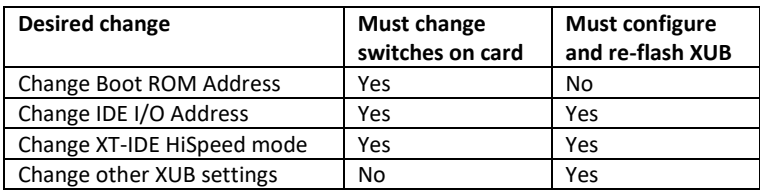

The Boot ROM address for XUB on the NuXT is well out of the way of other devices that use upper memory, because it's stored in the System ROM above F0000 (960K). See page 12 for clarification.

HiSpeed mode (also known as "Chuck mod", named after Chuck(G) on VCF who discovered it) only applies to XT-IDE cards, not XT-CF. It improves disk performance but is incompatible with a small number of systems.

If using in a 286 or up, once everything is working how it should, enable ROM Shadowing in your BIOS Setup (if the option is available) for the location of the XUB Boot ROM, to greatly improve performance.

#### To configure XUB, do the following:

- 1. Run **XTIDECFG.COM** from DOS.
- 2. Select 'Load BIOS from file'. Select an appropriate XUB image as per previous page.
- 3. Select 'Configure XTIDE Universal BIOS'.
- 4. Set the number of IDE controllers to whatever number you'd like XUB to handle. Default is 1. If configuring more than 2, you must enable 'Full operating mode'.
- 5. You can then enter each of the IDE controller menus, and set the **Device Type**, and **I/O address**. You can usually leave 'Master Drive' and 'Slave Drive' as default, and XUB will autodetect drives at boot. Choose from the following Device Types:
	- 16-bit ISA/VLB/PCI this is a standard IDE interface as seen on motherboards, Multi-I/O cards, and some sound cards. Only works in a 286 and up.
	- 32-bit VLB/PCI IDE this is for 486 machines and up, with those interfaces.
	- XTIDE rev 1 this is an XT-IDE card in Compatibility Mode.
	- XTIDE rev 2 or modded rev 1 this is an XT-IDE card in HiSpeed mode.
	- XT-CF PIO8 this is an XT-CF card, simpler than an XT-IDE but less compatible.
	- 16-bit ISA IDE in 8-bit mode works with most standard IDE interfaces as seen on 16-bit sound cards and multi-I/O cards. This can only be used with CF cards.
- 6. Go back, and enter Boot Settings. Here, you can change Display Mode, and the default drive.
- 7. Go back to the main menu. You can now either save the XT-IDE configuration to the original ROM image you selected at the start, or you can flash it if you're doing this in-system.
	- Flashing the XT-IDE BIOS **in-system** can be done on XT-IDE and XT-CF cards, but not on the NuXT's System ROM, which needs uFLASH utility, as described on page 17.
	- To flash the EEPROM, you must have the card switched to enable writes.
	- Ensure the EEPROM Type and Address are correct, and choose Start Flashing.
	- If it fails, and you are sure the above settings are correct, change the Page Size to 64 bytes, and then each of the other Page Size settings, until it works. Some systems need this setting set differently.

<span id="page-16-0"></span>If your NuXT v2.0 has 8088\_BIOS version 0.9.7, you may want to upgrade it to 0.9.8 to fix some issues regarding floppy drive usage.

Or you may wish to change the configuration of XT-IDE BIOS in the System ROM.

You can flash anything to the 64K System ROM using uFLASH.EXE. There are some limitations:

- You cannot flash the entire 64K image at once. Stick to 32K at a time.
- You should pad any images less than 32K, so they equal 32K.
	- o This ensures the previous image will be overwritten if the new image is smaller.
	- o For the XT-IDE image, pad the end of the file with FF's until it is 32K.
	- o For the BIOS image, pad the start of the file with FF's until it is 32K.
- The above limitations are convenient, because the first half of the ROM is for Option ROMs such as XT-IDE, and the second half is for the System BIOS.

To flash an updated or reconfigured XT-IDE BIOS:

- 1. Configure the XT-IDE BIOS with XTIDECFG, and save back to original file.
- 2. Pad the file with FF's at the end until it is 32768 bytes in size.
- 3. Flash with the command: UFLASH -p -i IMAGE.BIN -a F000

To flash an updated System BIOS:

- 1. Acquire the new image, either by downloading, or compiling yourself.
- 2. Pad with FF's at the start until it's 32768 bytes in size.
- 3. Flash with the command: UFLASH  $-p -i$  IMAGE. BIN  $-a$  F800

If the flashing goes well, and you wish to also flash the second 64K ROM, you can do so by switching to the second ROM with SW1 Switch 5.

If one of the two System ROMs is not allowing you to boot, you can boot with the working ROM, and then flash the alternate rom by adding " $-d$  30" to the command line, which will give you 30 seconds to switch to the other ROM while the system is running, before it will flash it.

I have provided pre-made XT-IDE and 8088\_BIOS images here, which are already padded and ready to flash: github.com/monotech/NuXTv2/Utils/BIOS

If both halves of your ROM are corrupt, you can flash with a programmer device. There are 128K pre-made images at the above link for this purpose. Read the README found there.

# <span id="page-17-0"></span>Troubleshooting

#### If you have trouble with the NuXT, you may find a solution here:

- Dead board, or beeping on and off and not booting up  $-$  general error
	- o Bad CPU, FPU, RAM, ROM, peripherals, or logic
		- Perform a minimal diagnostic. Remove all unnecessary items (you need a PLCC extractor tool to remove some, and practice removing DIP ICs to not bend legs).
			- Any ISA and PC/104 cards
			- Any CF cards, IDE and floppy cables, and all I/O cables, including VGA
			- $\bullet$  U2 8087-1
			- U5 Optional RAM
			- $-117 16C552$
			- $\bullet$  U8 PC8477
			- U10 PIC12F629
		- If your board does not say "REV B" in the bottom left corner, and the 16C552 (U7) is **not** present, you must solder a 10K resistor across U22 pins 7 and 11.
		- Reseat the socketed ICs.
		- Replace the RAM and ROM (ROM and CPU are usually okay if it is beeping).
		- To disable onboard RAM in order to try a RAM card, remove both RAM chips (U4 & U5) and disable SW1 switch 4.
	- o Shorted ISA bus lines
		- Check for debris in the ISA slots.
		- Remove all ISA cards.
		- Ensure any PC/104 cards are aligned properly. Damage to the card or motherboard can result from installing it incorrectly.
			- Check CF slot for bent pins or metallic debris.
- You hear the POST jingle, but there is no display
	- o Video card issue, bad connection, or incompatible display
		- **■** Try another monitor.
		- Disable the onboard VGA PC/104 card (if present) and try another video card.
		- Reseat the VRAM and Video BIOS ICs on the onboard PC/104 VGA card.
		- Check your VGA cable for bent pins.
		- The VGA card you are using may not be compatible with 8-bit ISA or 8088 CPUs.
- Keyboard issues
	- o Check your keyboard's connector for bent pins.
	- o Enable keyboard E0 scancode passthrough (SW1 switch 3). Disable if it doesn't fix.
	- o Try another keyboard. A small number may not be compatible.
	- o Ensure the PIC12F629 microcontroller is programmed with AT2XT firmware.
	- o Ensure U10 is present and JP7 has no jumpers if using PS/2 or AT keyboard.
	- o Ensure U10 is removed and JP7 has two jumpers lined up vertically if using XT keyboard.
- Parallel port issues
	- o Ensure any parallel ports on ISA cards are not set to the same LPT designation as SW5. See page 9. Sound cards sometimes use IRQ7 or more commonly, IRQ5.
- RS-232 serial port issues
	- o Ensure +12V and -12V rails are present.
	- o Some serial mice are known to be unreliable or picky.
	- o Ensure any UARTs on ISA cards are not set to the same COM designation as SW3 or SW4. See page 9.
	- $\circ$  If the UART is detected by the System BIOS, but will not operate, ensure the oscillator X1, is outputting 1.8432MHz.
- PS/2 mouse issues
	- $\circ$  Some picky mice may not work well with the PS/2 to Serial mouse converter. Try another.
	- $\circ$  Ensure any UARTs on ISA cards are not set to the same COM designation as SW3 or SW4. See page 9.
	- $\circ$  If the UART is detected by the System BIOS, but will not operate, ensure the oscillator X1, is outputting 1.8432MHz.
	- $\circ$  If the green Mouse Activity LED blinks as you move the mouse, the connection between mouse and microcontroller is working, and the issue likely lies between microcontroller and UART, or UART and mouse software. Microsoft Mouse 8.20 is the recommended driver. CuteMouse driver sometimes causes odd behaviour, and so is not recommended.
- RTC not detected, not ticking, or has a corrupted date or time
	- o Set the date and time by typing DATE or TIME from DOS.
	- o Ensure the RTC battery is not depleted. Reseat the battery.
	- $\circ$  Check for debris on the front and back of the PCB around U9 and crystal Y1.
	- o The low-power RTC oscillator circuit is sensitive. Moving the NuXT around out of a PC case, or touching the RTC circuit, can cause temporary RTC issues or corruption.
- IDE device not detected, has a corrupted name, or has intermittent corruption issues
	- o Incompatible IDE device. The XT-IDE circuit, as used on the NuXT, works with most CF cards and IDE hard drives, but a small number may not work.
		- Try another CF card or IDE hard drive.
		- Early IDE hard drives may not be autodetected, and need reconfiguring and reflashing of XT-IDE BIOS in the System ROM.
	- o Board damage
		- Check CF slot for bent pins or debris.
	- o Resource conflict
		- Ensure no other devices are using I/O address 170h. A 16-bit sound card's CDROM interface may be set to this, or even hard-wired to it.
- Floppy controller issues
	- o Bad connection or floppy controller IC
		- Reseat the floppy controller IC.
		- Replace the floppy controller IC.
	- o Resource conflict
		- Ensure there are no other floppy controllers in the system.
	- o Old BIOS
		- Please update to BIOS version 0.9.8 or later. 0.9.8 was released in May 2020, and can be downloaded here: github.com/monotech/NuXTv2/Utils/BIOS